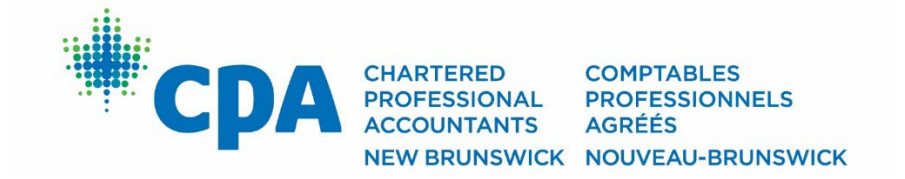

# **Comment s'inscrire…**

## **Perfectionnement professionnel continu et événements**

*(Dernière mise à jour le 18 août 2022)*

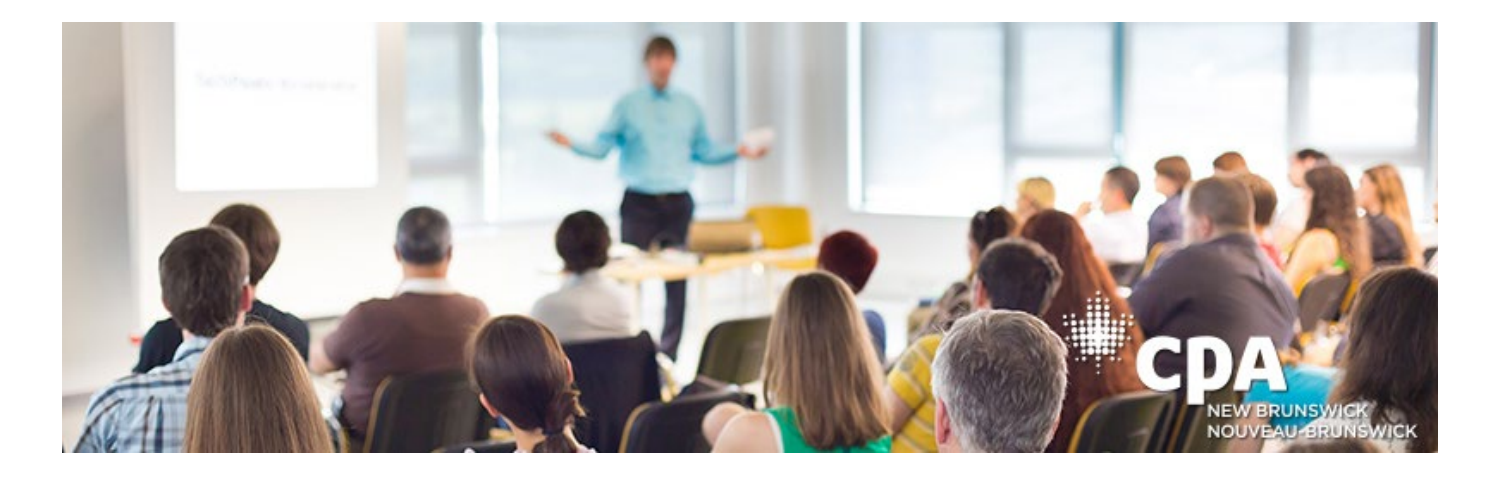

## **Bienvenue dans le nouveau système en ligne lancé en septembre 2022**

#### **Si vous êtes membre CPA Nouveau-Brunswick :**

La façon la plus simple de s'inscrire à une conférence de PPC, à un cours de PPC sur demande ou à un événement de CPA Nouveau-Brunswick est de se connecter\* d'abord à votre portail de membre, en cliquant sur le bouton vert " Portail des membres " dans le coin supérieur droit du site Web principal.

*\*Si c'est la première fois que vous vous connectez au nouveau système, vous devrez répondre à quelques questions de base sur votre profil avant de pouvoir accéder à la page du portail des membres.*

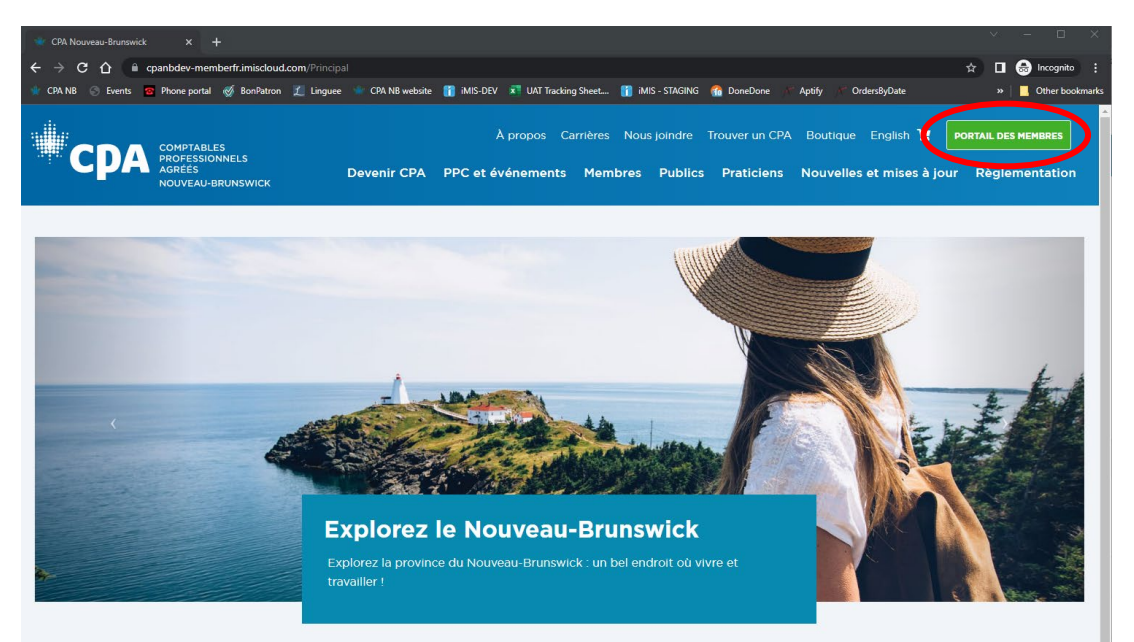

Une fois que vous vous êtes connecté, sélectionnez " M'inscrire à une session de PPC " dans le tableau bleu intitulé " Je veux... ".

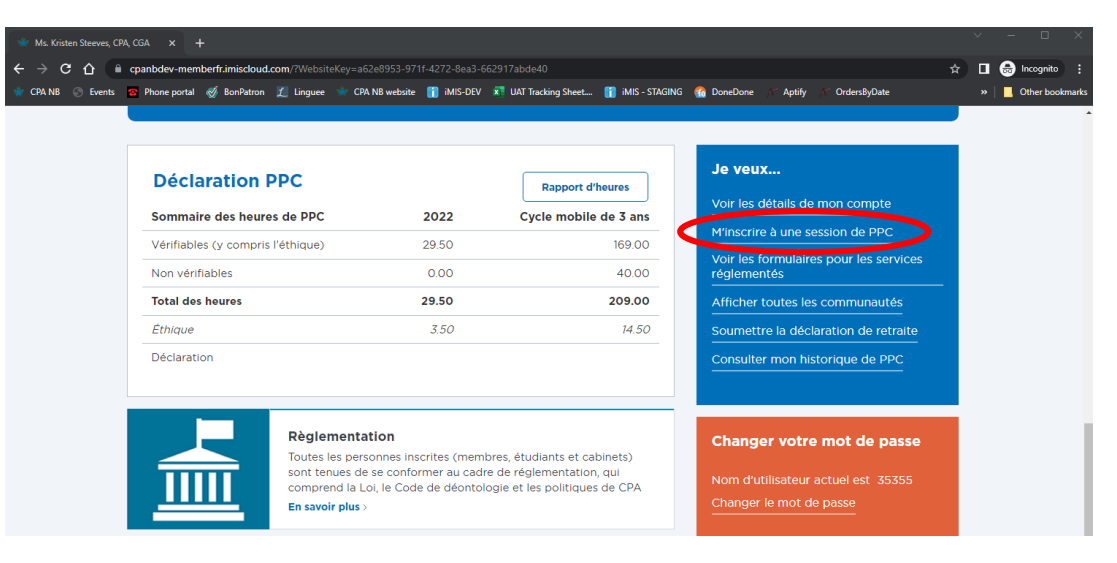

Vous accéderez ainsi à la liste des événements de type PPC sur demande et conférence parmi lesquels vous pouvez choisir - cliquez sur "Afficher les détails" pour voir les descriptions complètes et les options d'inscription. Vous pouvez également utiliser la fonction de recherche en haut de la page pour réduire la liste des sessions en fonction de vos besoins.

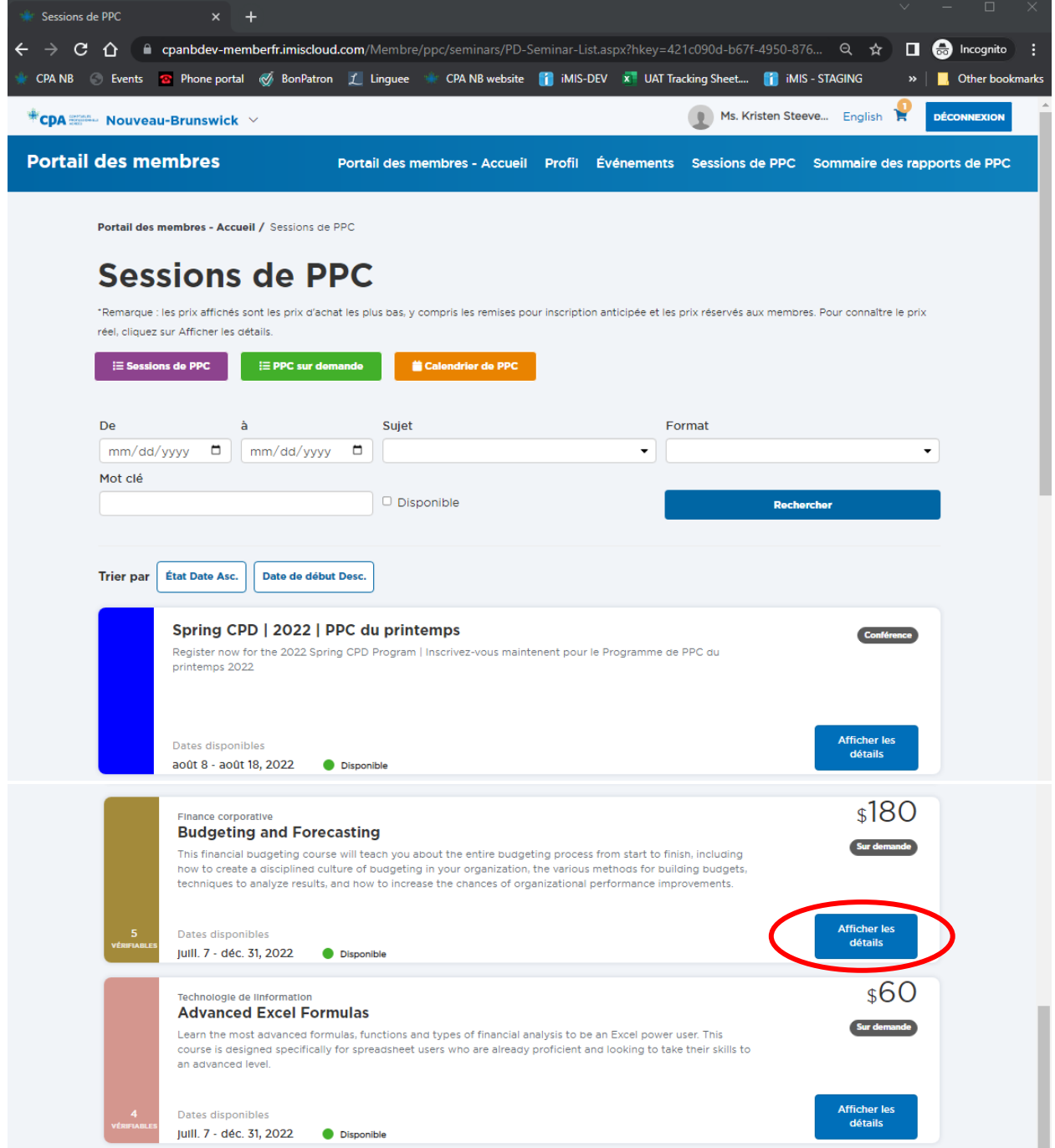

#### **Pour les cours en présentiel ou sur demande :**

Lorsque vous cliquez sur "Afficher les détails" et décidez de vous inscrire à cette session autonome ou à ce cours sur demande, faites défiler la page jusqu'en bas et cliquez sur "M'inscrire" - cette session sera ajoutée à votre panier. Répétez l'opération jusqu'à ce que vous ayez ajouté toutes les sessions que vous désirez.

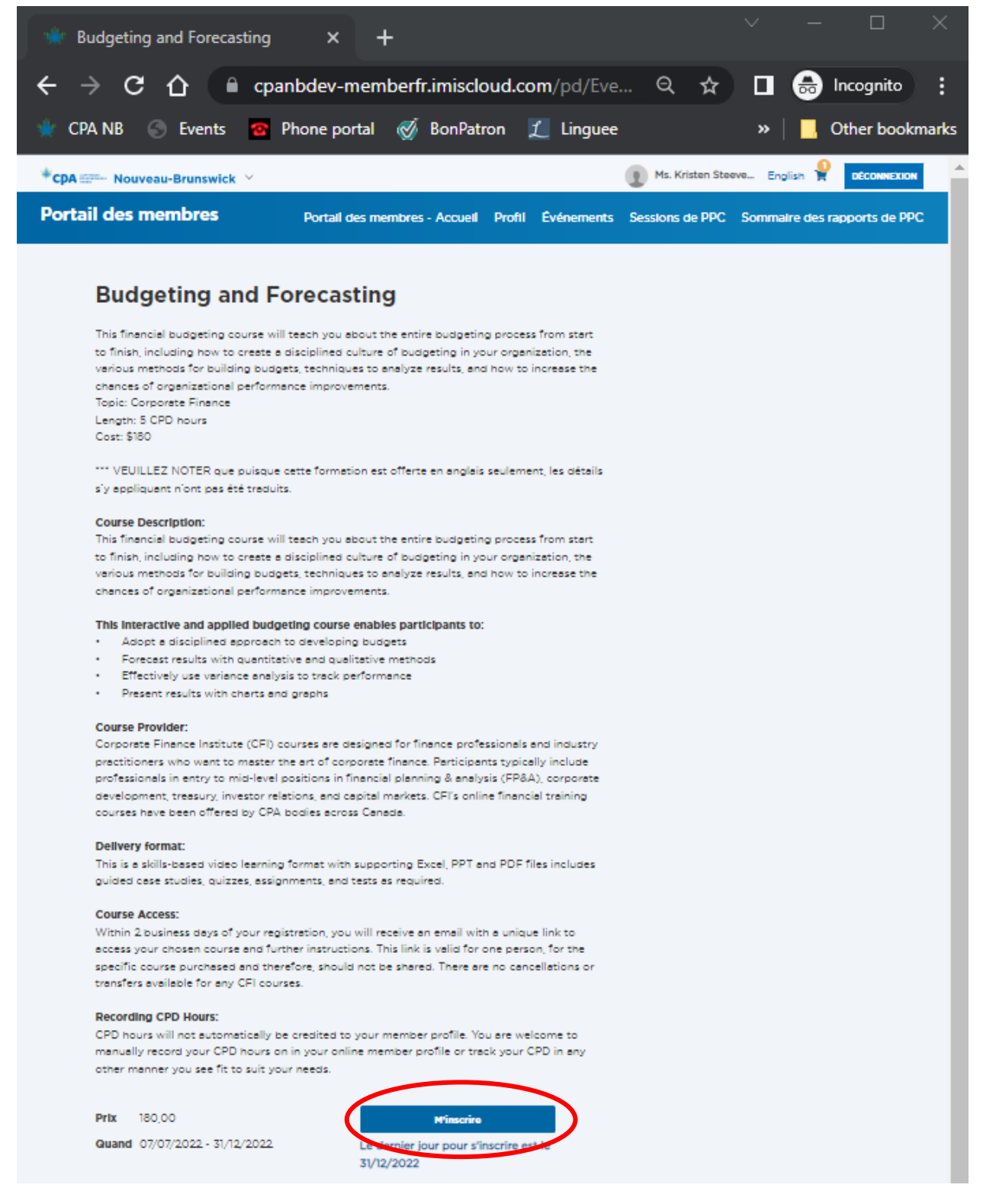

**CONSEIL :** Il existe un bouton "Ajouter au calendrier" après avoir cliqué sur "M'inscrire". Il suffit de sélectionner le type de calendrier auquel vous souhaitez ajouter la session et de double-cliquer sur le fichier téléchargé dans le coin inférieur gauche de votre navigateur, puis de cliquer sur "Enregistrer et fermer".

Si vous souhaitez ajouter des sessions additionnelles, cliquez sur l'onglet "Sessions de PPC" en haut de la page pour revenir à la liste des sessions et suivez les instructions ci-dessus pour les ajouter à nouveau. Une fois que vous avez sélectionné toutes vos sessions, vous pouvez "Aller au paiement" en cliquant sur ce bouton en bas de la page ou en cliquant sur le panier en haut de la page Web :

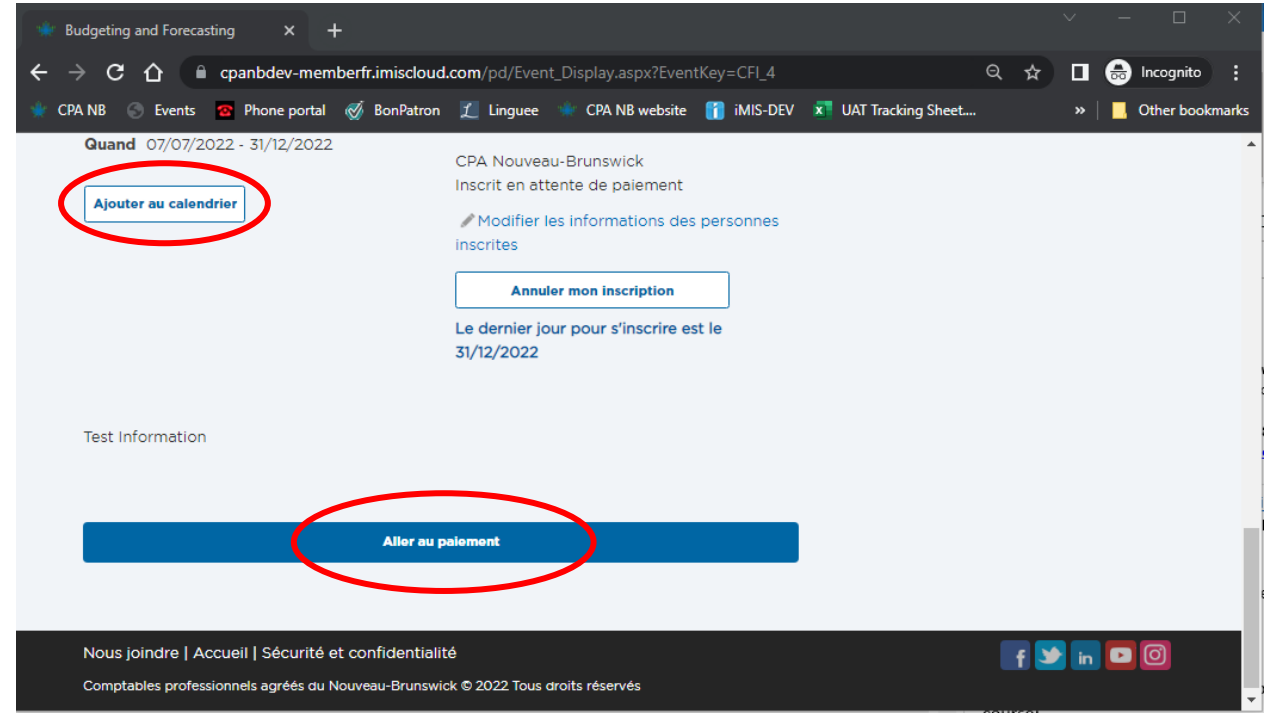

#### \*\*\*\* OU cliquez sur le panier d'achat :

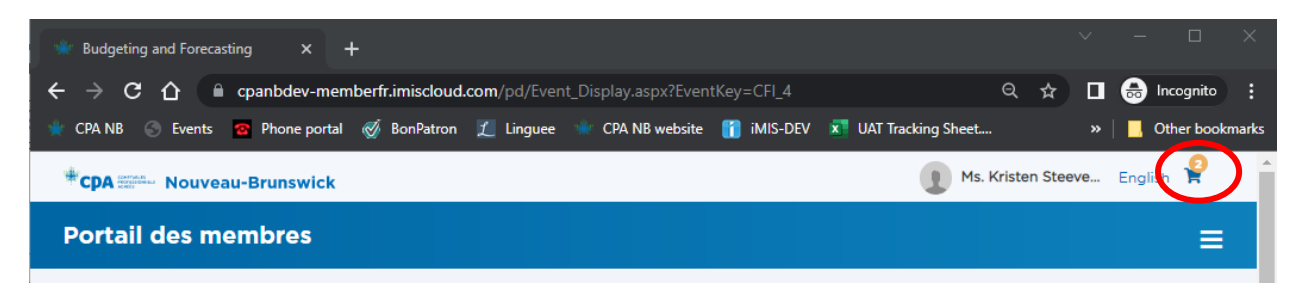

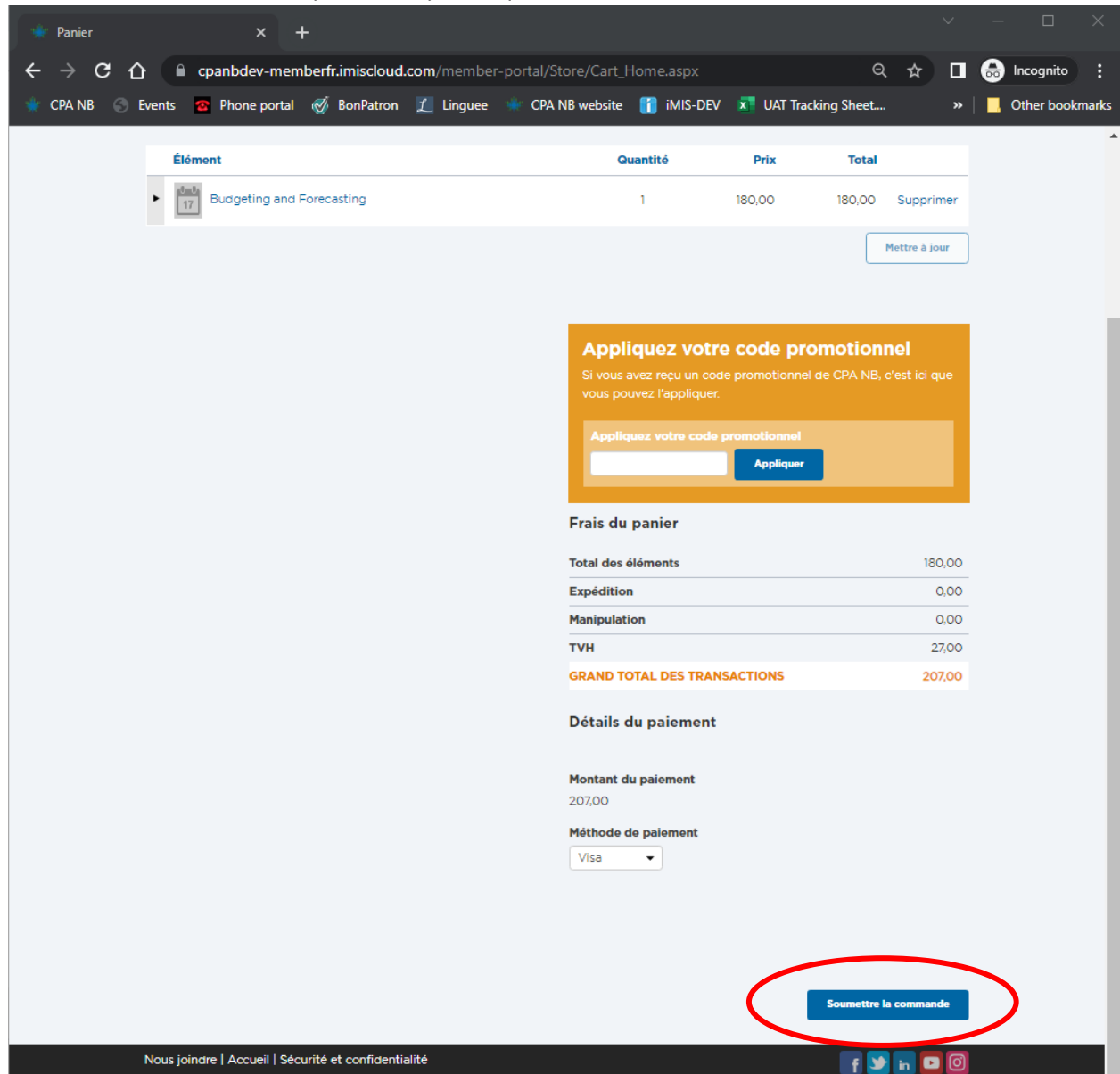

Inscrivez les détails de votre paiement, puis cliquez sur Soumettre la commande :

## **Pour les conférences de PPC du printemps et de l'automne :**

Une fois que vous avez sélectionné " Afficher les détails " de la conférence, cliquez sur " M'inscrire ".

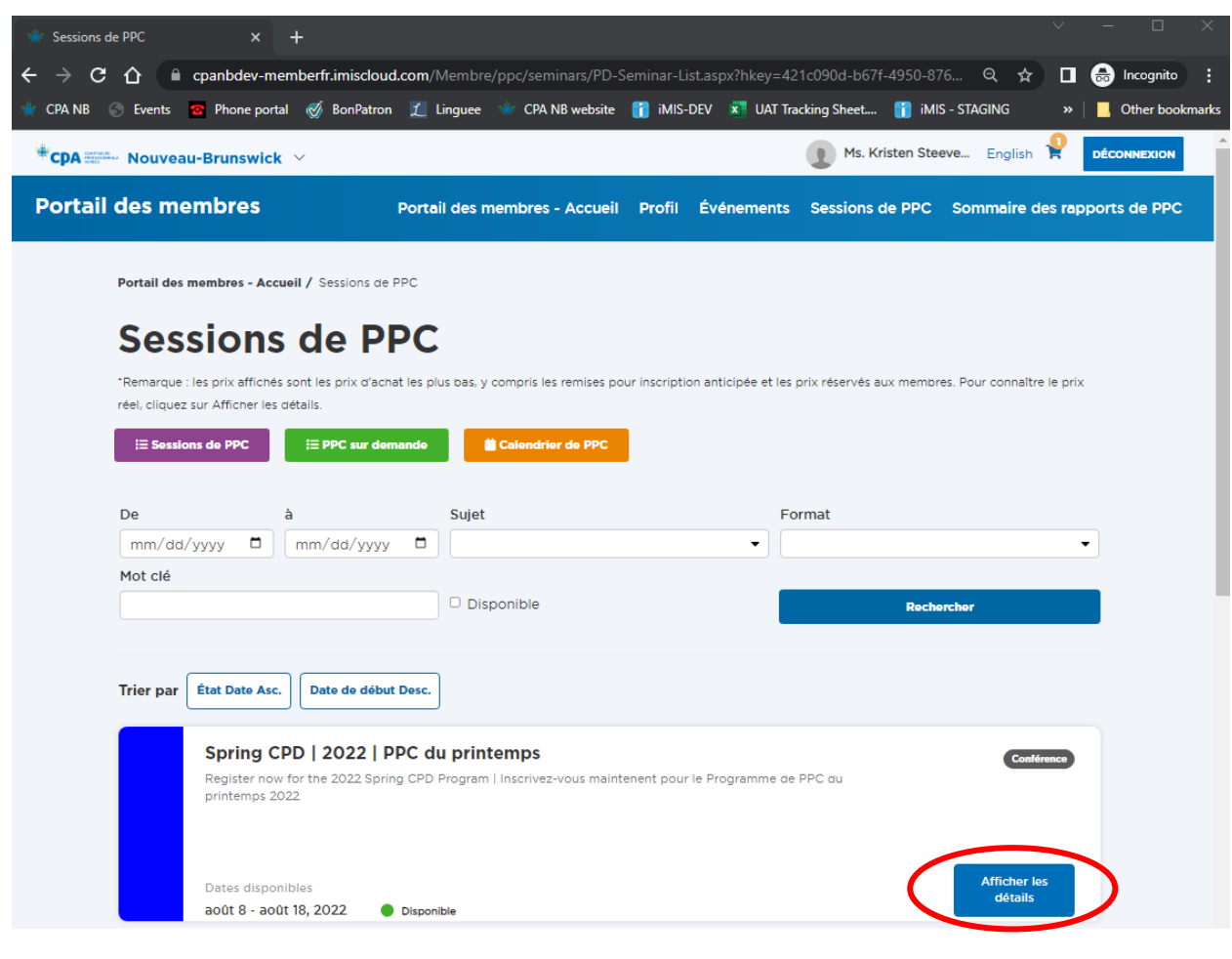

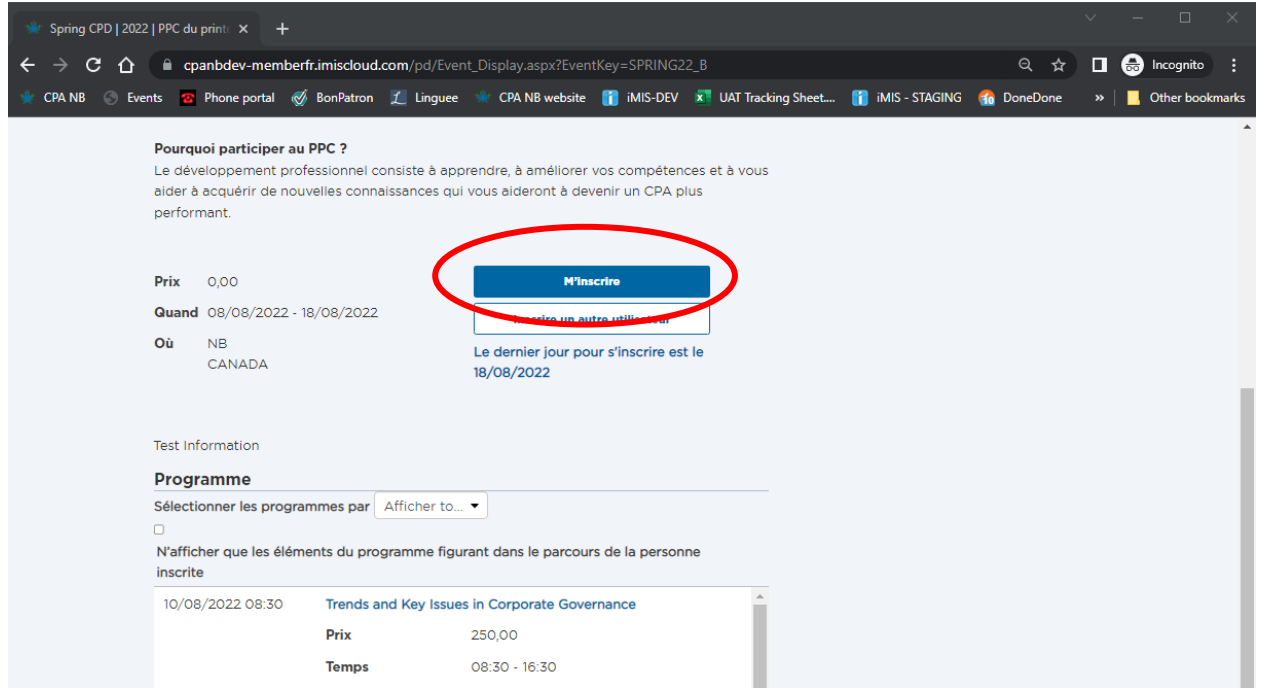

Ensuite, **vous devrez fournir la ou les réponses** à la ou les questions et cliquer sur "Enregistrer les réponses" avant d'ajouter des sessions à votre inscription.

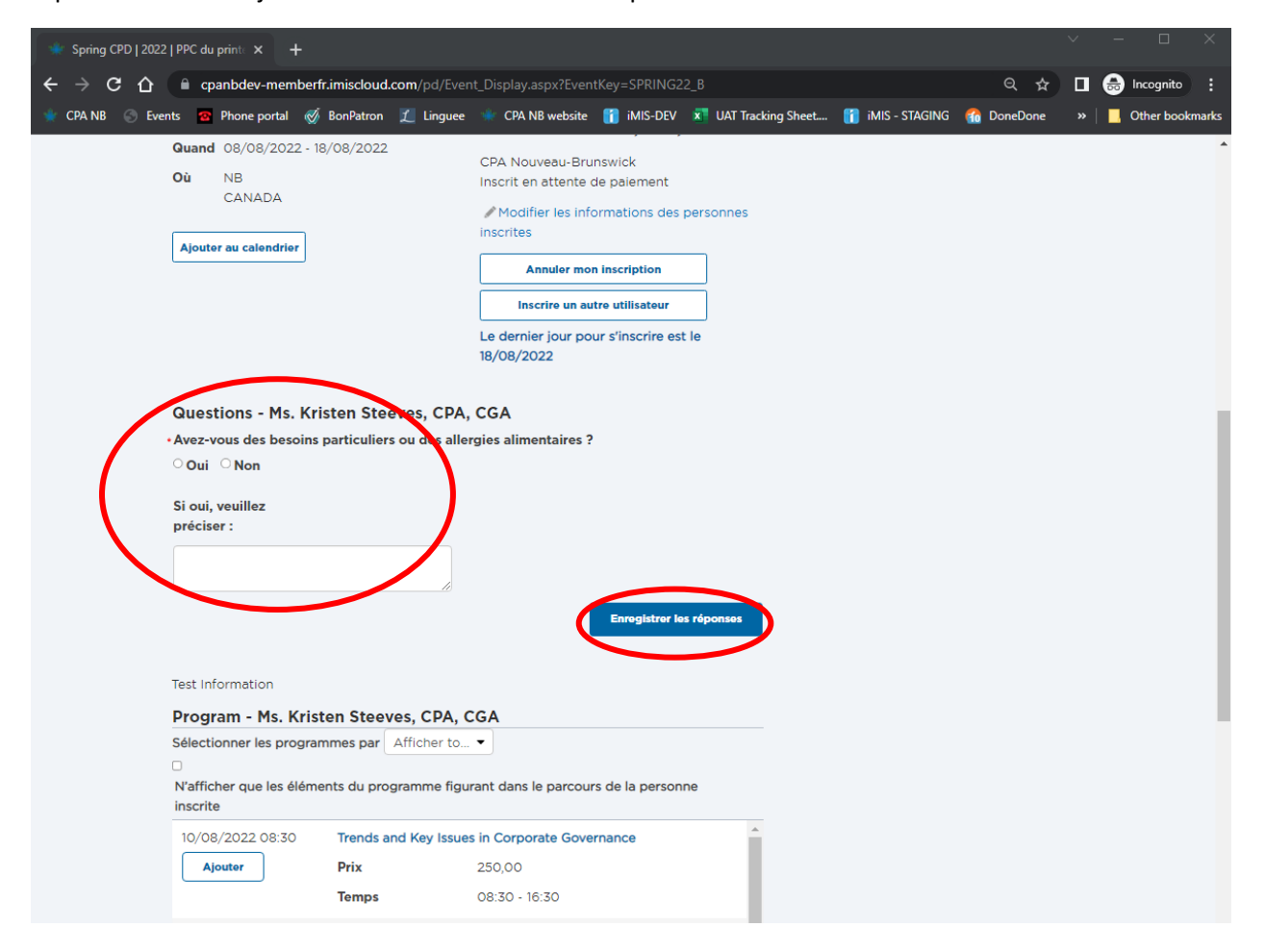

Une fois que vous avez enregistré vos réponses aux questions requises, vous pouvez alors "Ajouter" les sessions auxquelles vous souhaitez assister à votre panier - dans l'exemple ci-dessous, la session sur les "Excel : Recettes magiques pour transformer vos données" a déjà été "ajoutée" à l'inscription.

CONSEIL : n'oubliez pas d'ajouter les repas pour les dates auxquelles vous souhaitez que nous commandions des repas pour vous :

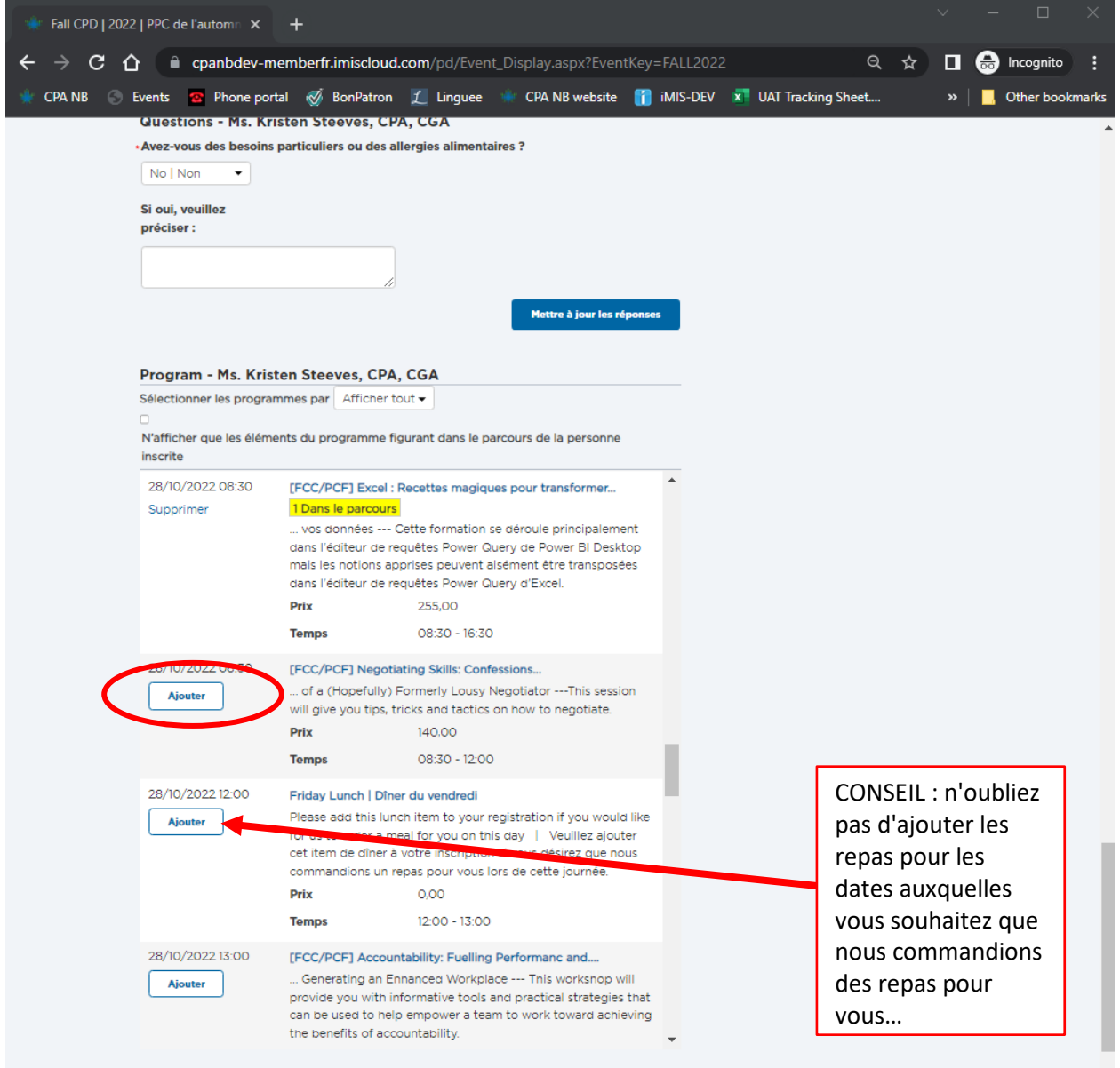

Si vous essayez d'ajouter des sessions qui entrent en conflit l'une avec l'autre, vous verrez apparaître un message d'erreur, et vous devrez donc supprimer une session pour résoudre le conflit :

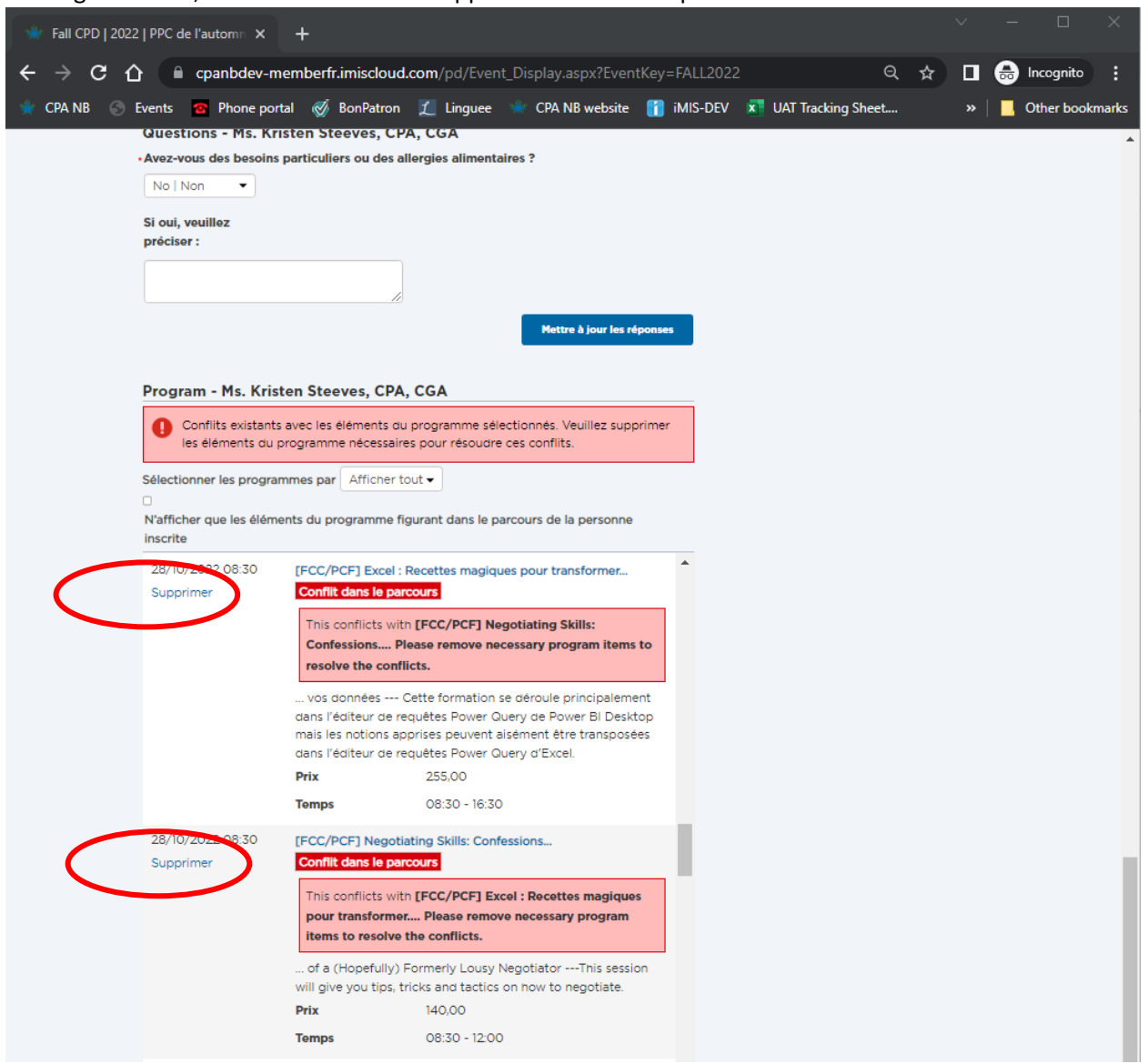

Une fois que vous avez ajouté toutes les sessions auxquelles vous souhaitez vous inscrire, cliquez sur "Aller au paiement" au bas de la page :

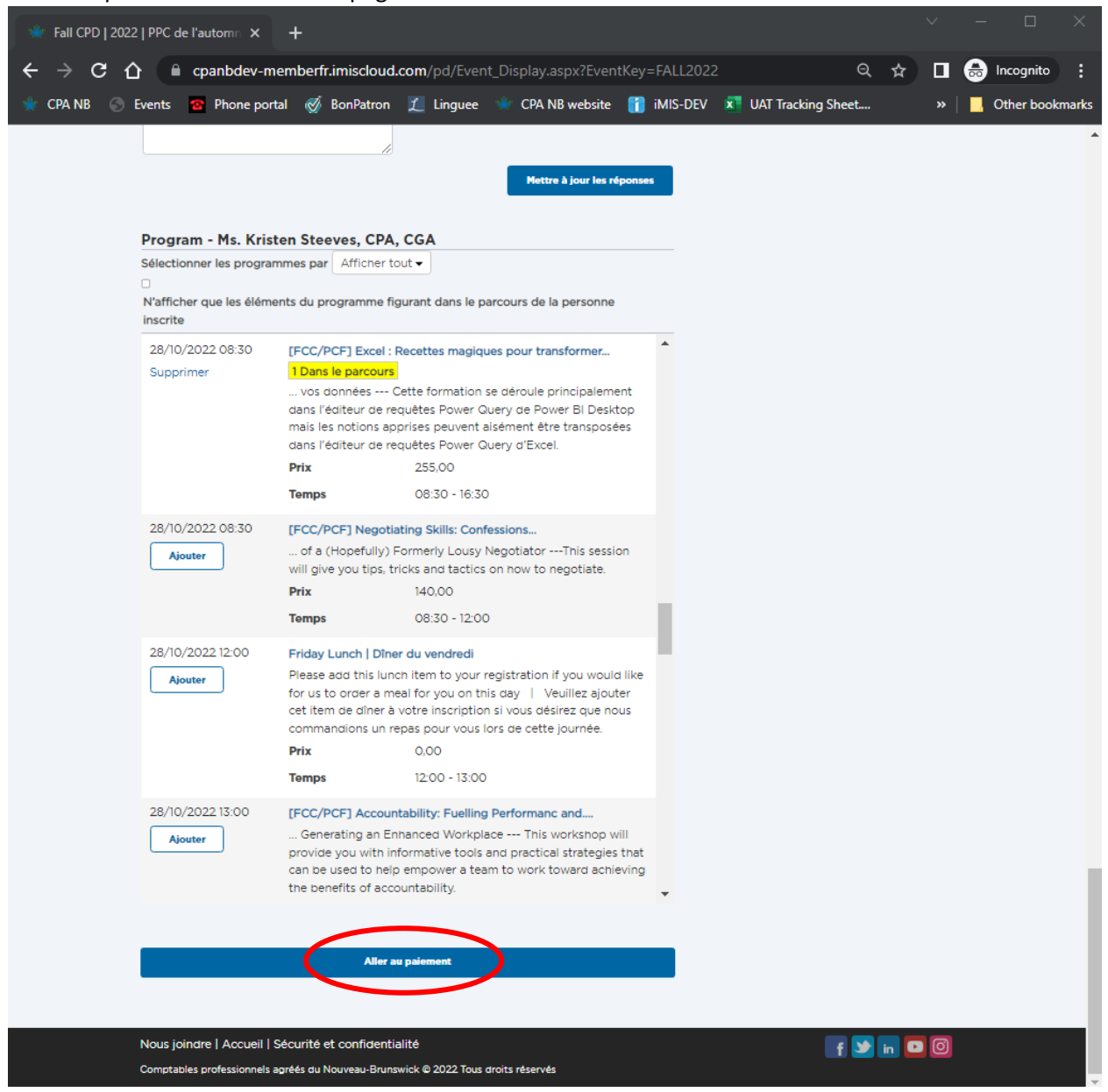

**\*\* CODE PROMOTIONNEL :** Le code promotionnel 25 % peut être utilisé pour les inscriptions au programme PPC de printemps avec 14 heures ou plus de PPC ainsi que pour les inscriptions à la conférence de PPC d'automne avec 28 heures ou plus de PPC.

Pour les préinscriptions, utilisez le code promotionnel "CONF25" sur la page de paiement et pour les inscriptions régulières, utilisez le code promotionnel "CONF25\_REG" sur la page de paiement.

Entrez le code promotionnel et cliquez sur Appliquer, puis les détails du paiement et cliquez sur Soumettre la commande :

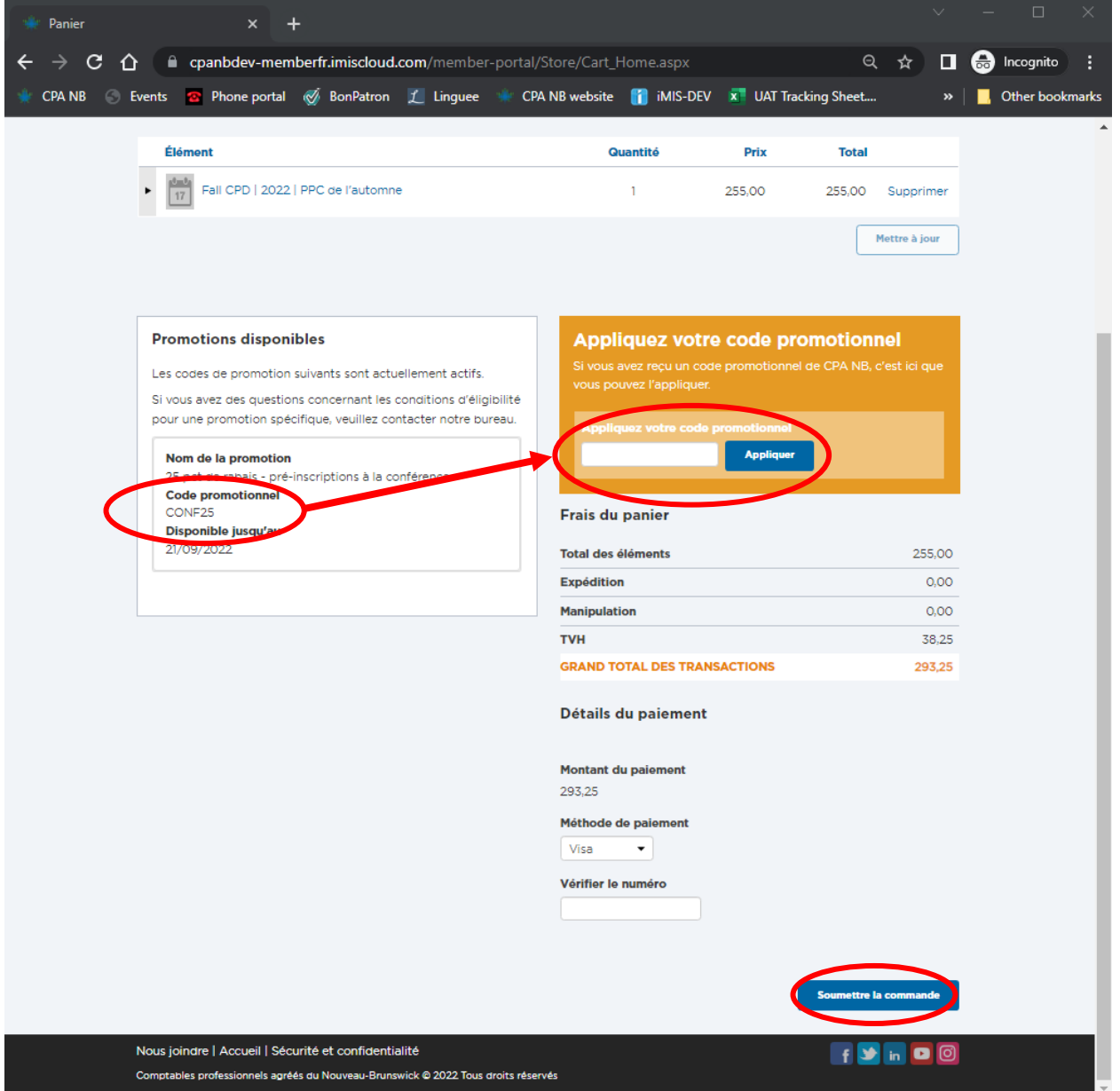

### **Pour tout événement ne relevant pas du PPC**

La façon la plus simple de s'inscrire à une conférence de PPC, à un cours de PPC sur demande ou à un événement de CPA Nouveau-Brunswick est d'abord d'ouvrir une session dans votre portail de membre, en cliquant sur le bouton vert " Portail des membres " dans le coin supérieur droit du site Web principal :

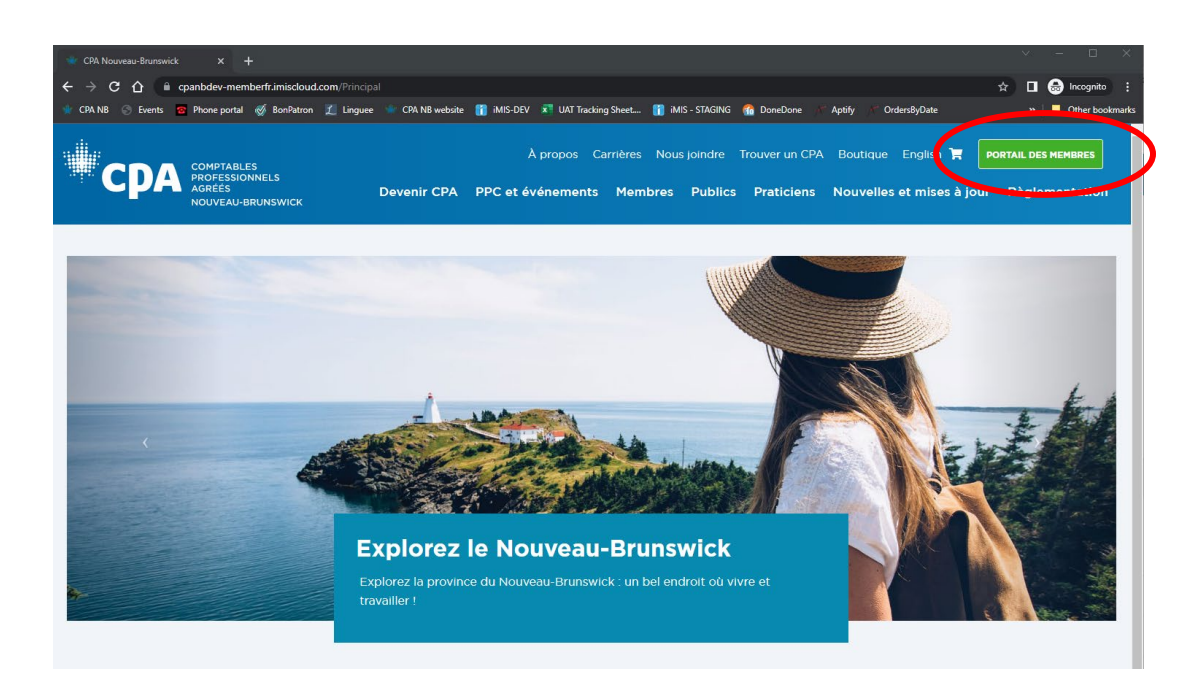

Une fois que vous vous êtes connecté, sélectionnez " M'inscrire à une session de PPC " dans le tableau bleu intitulé " Je veux... ".

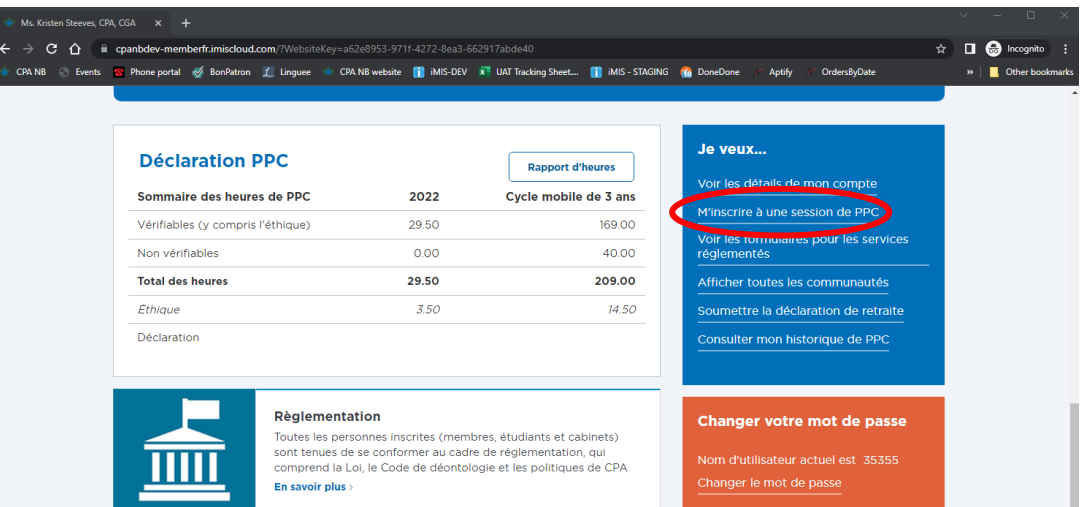

La page qui affiche la liste des sessions de PPC vous sera présentée. Vous devrez ensuite cliquer sur le lien "Événements" dans l'onglet en haut de la page pour afficher la liste des événements ne relevant pas du PPC, par exemple la Convocation. Ensuite, vous pouvez cliquer sur "Afficher les détails" de n'importe

quel événement pour voir la description complète et les options d'inscription :

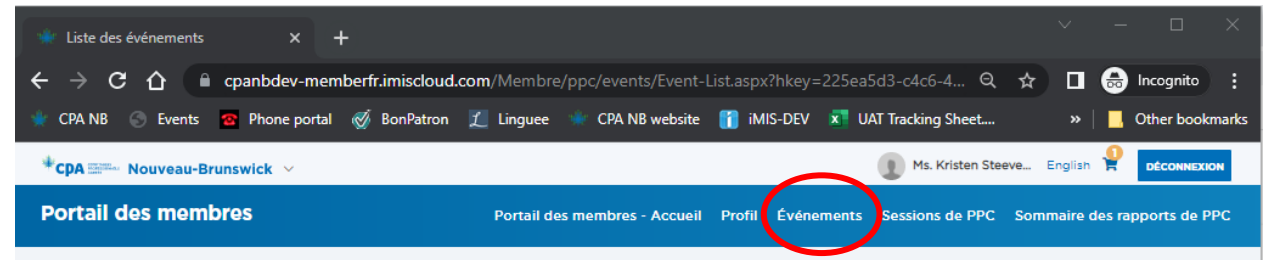

CONSEIL : si vous ne voyez pas les onglets, mais que vous voyez trois lignes, cliquez dessus pour afficher la liste des options d'onglets :

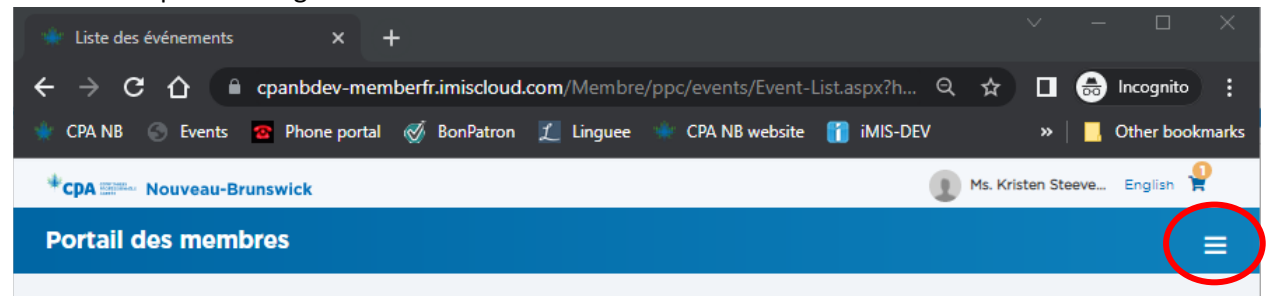

Trouvez l'événement auquel vous souhaitez vous inscrire, puis cliquez sur "Afficher les détails". Ensuite, faites défiler l'écran jusqu'à ce que vous trouviez le bouton "M'inscrire" et cliquez dessus, puis suivez les instructions à l'écran.

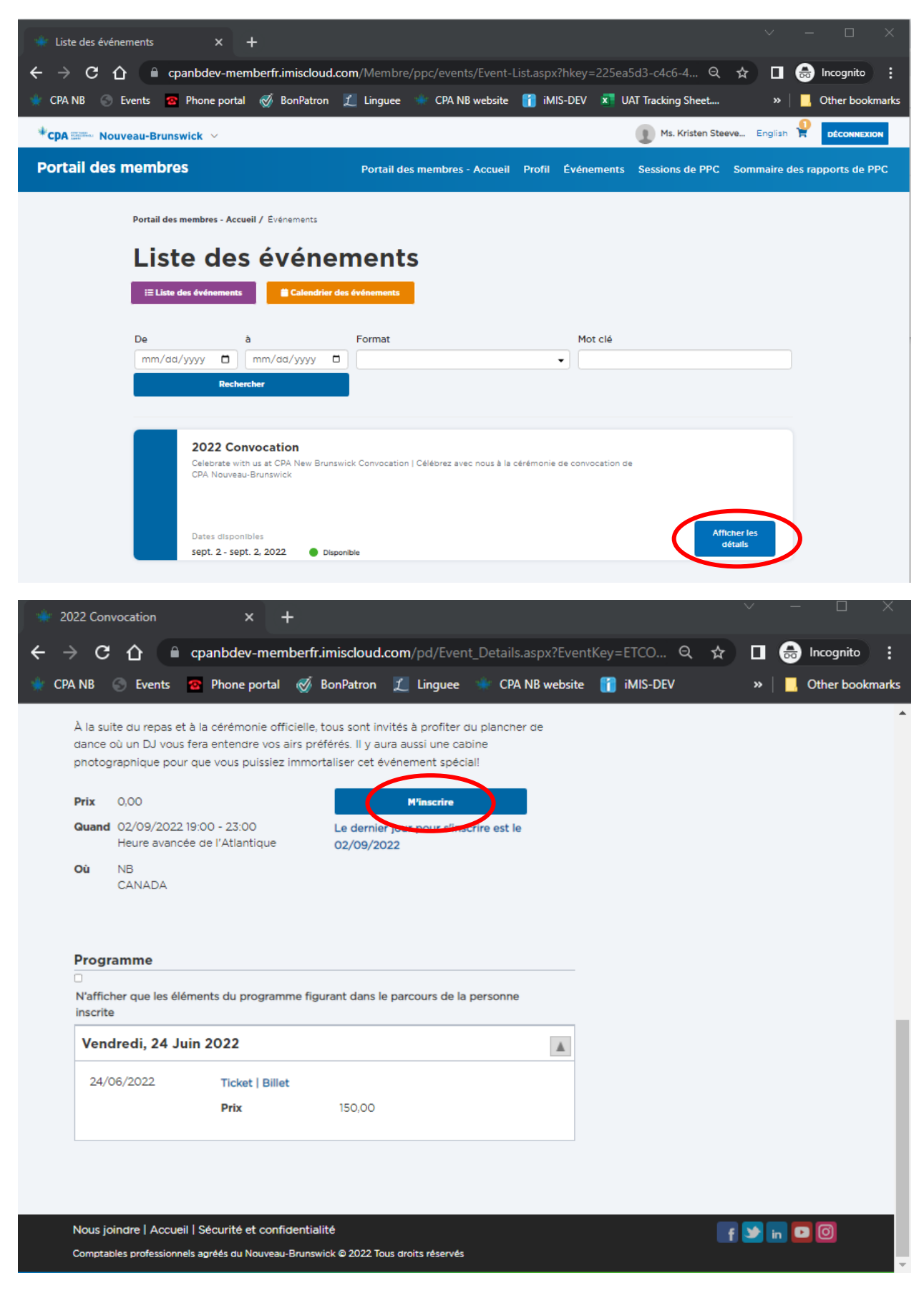

CONSEIL : Les événements en personne comportent des questions obligatoires auxquelles vous devez répondre et que vous devez enregistrer avant de pouvoir procéder au paiement :

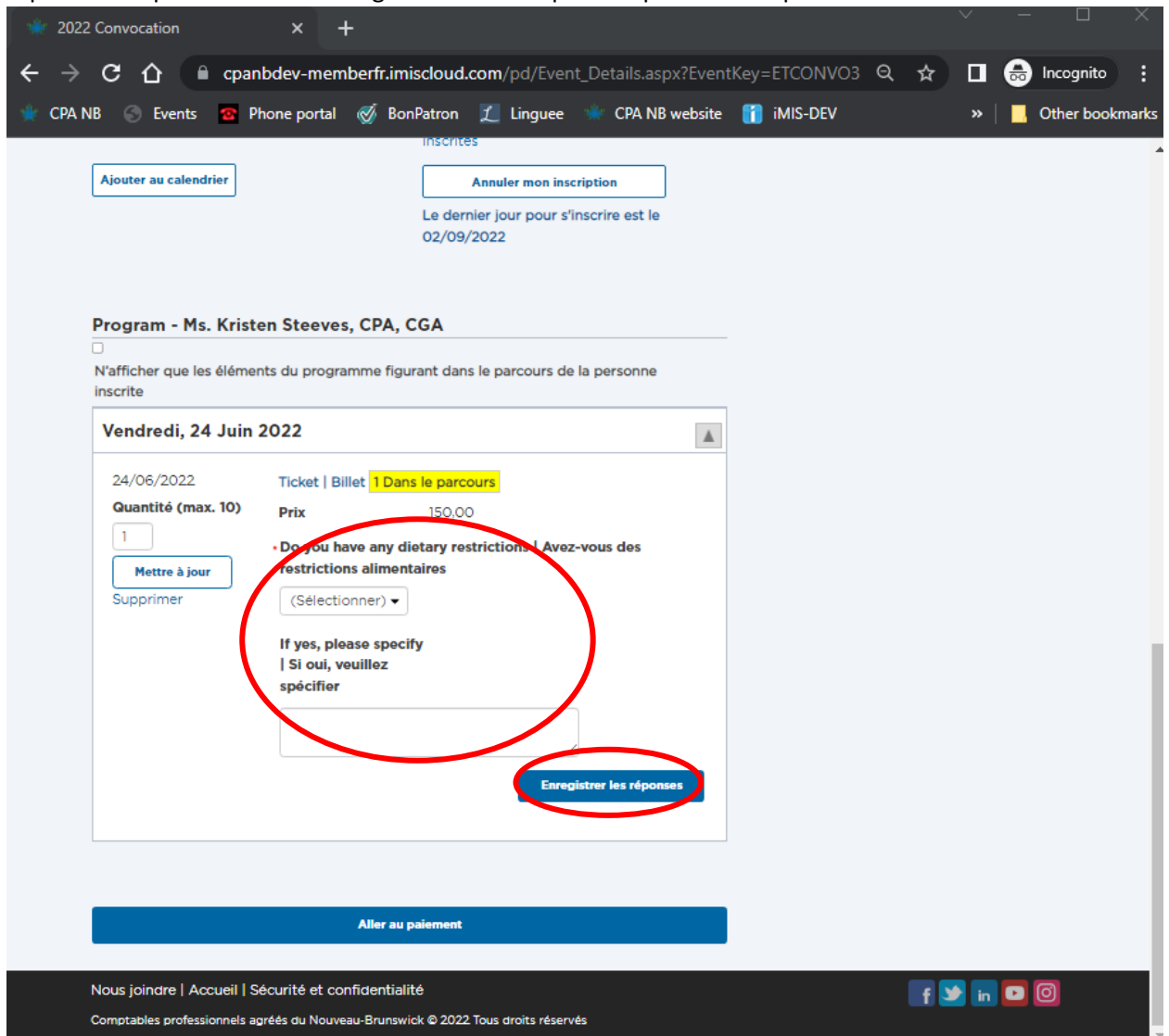

Si l'événement permet l'achat de plusieurs billets, vous devez modifier la quantité, puis cliquer sur le bouton "Mettre à jour" situé juste en dessous, ensuite cliquer sur "Aller au paiement" :

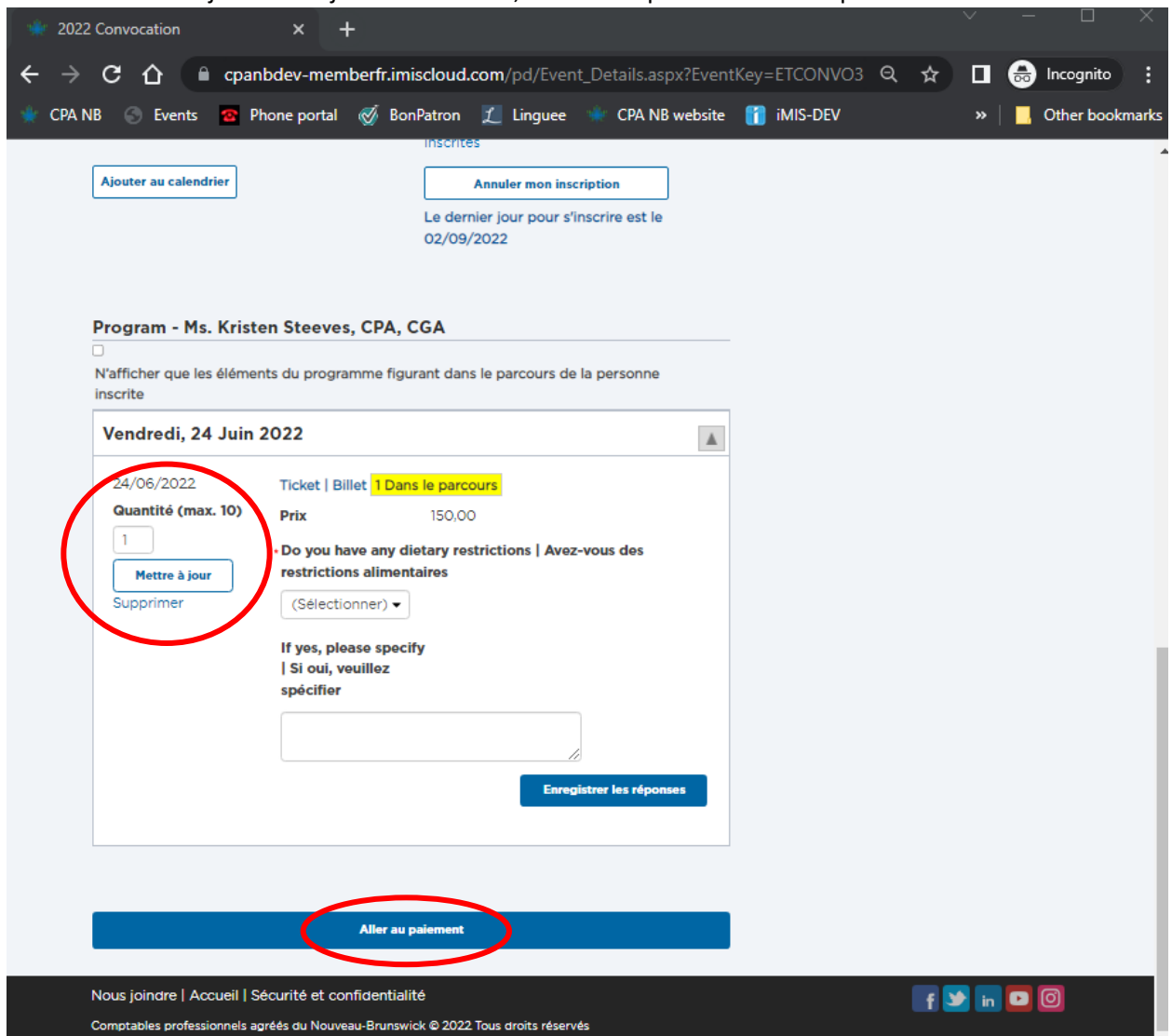

### **Si vous n'êtes pas un membre de CPA Nouveau-Brunswick :**

Si vous n'êtes pas un membre de CPA Nouveau-Brunswick et que vous n'avez jamais ouvert de session sur notre site, vous devrez créer un compte. Allez à la page Web "PPC et événements", sélectionnez la session, la conférence ou l'événement auquel vous souhaitez vous inscrire, puis cliquez sur "Créer un compte". Vous pourrez ensuite suivre les instructions ci-dessus selon vos besoins :

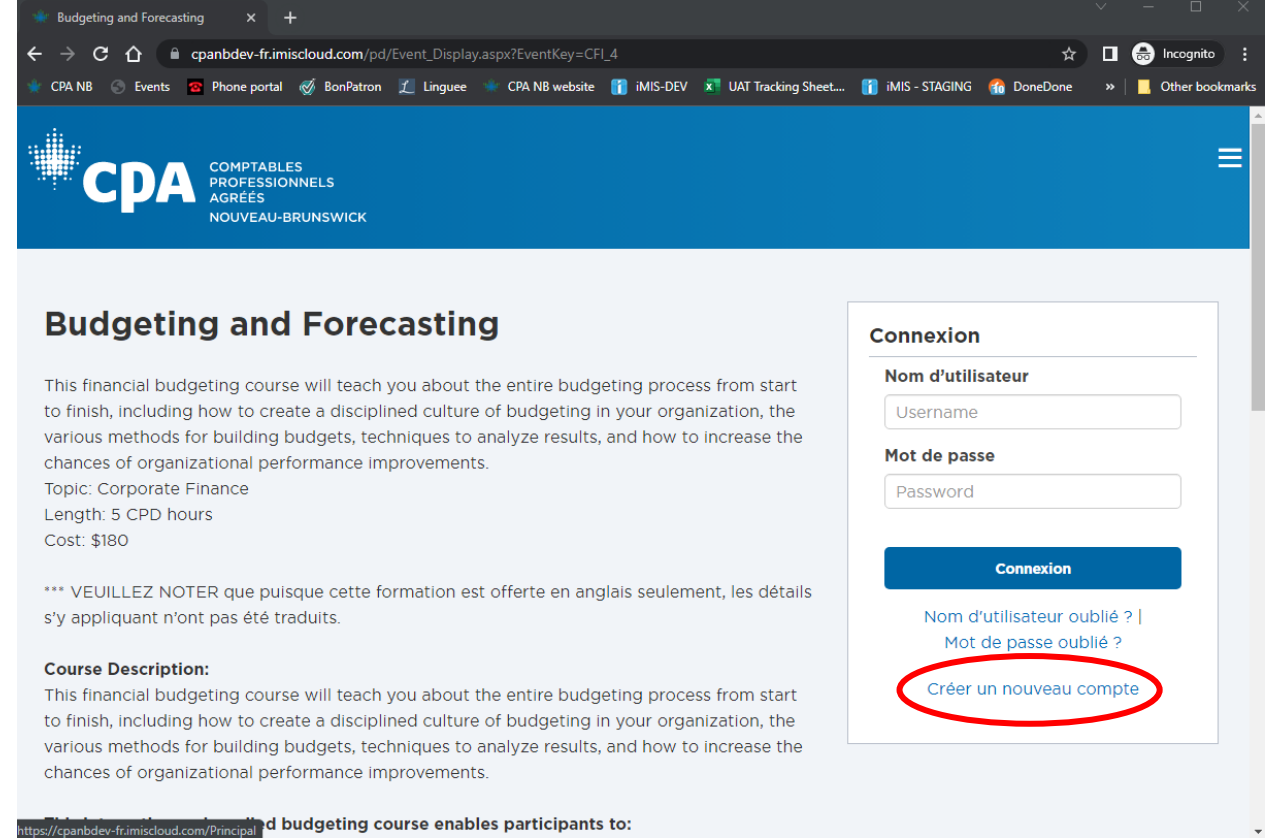